# **SmartPAC PRO Remote Access Instruction Sheet**

## **DANGER**

To prevent death or serious injury, this product should be used only by qualified persons. Do not make any changes to any settings that may affect personnel safety

**.Failure to comply with these instructions will result in death or serious injury.**

### **CAUTION**

To prevent property damage, this product should only be used by qualified persons. Do not make any changes to any settings that may cause property damage such as the press, tool and die, ancillary equipment, material and parts.

**Failure to comply with these instructions could result in property damage.**

The SmartPAC PRO Remote Access is an optional feature that allows you to view and/or change settings in your networked SmartPAC PRO controllers remotely from a computer on your network.

With the Remote Access feature installed on the SmartPAC PRO and the SmartPAC PRO networked, you can install a client program on the remote computer that allows you to open the SmartPAC PRO's screen in a 'skin' containing the SmartPAC PRO screen. You can then use the mouse and keyboard to run the SmartPAC PRO as if you were standing at the machine.

#### **NOTICE**

The client software is called Radmin Viewer 3.5. It supports Windows 10/8/7/Vista/XP/2012/2008/2003/2000/ME/98/95/NT4.0 (32-bit) and

Windows 10/8/7/Vista/XP/2012/2008/2003 (64-bit) operating systems.

You must install the Radmin Viewer client software on any remote computer that will be used to access a SmartPAC PRO with the Remote Access feature installed.

Remote access is a true parallel interface – every keystroke or action you take remotely shows up on the SmartPAC PRO's screen out at the machine, and every keystroke at the machine shows up on the remote computer.

SmartPAC PRO Remote Access is extremely useful for performing routine maintenance such as password management and memory backups on multiple units without having to walk out to each individual machine.

## **How it works**

The SmartPAC PRO Remote Access firmware enables the SmartPAC PRO to display data and accept mouse and keystroke inputs remotely from any computer on the network with properly configured Remote Access client software. You start the client software, select the SmartPAC PRO with which you want to communicate, and enter the password. A window opens showing the SmartPAC PRO's screen.

### **Getting Started**

Your SmartPAC PRO controls must be connected to your Ethernet network before you can attempt to use Remote Access. Refer to the SmartPAC PRO User Manual for networking instructions.

You will be emailed a link to download the Radmin Viewer client software (along with a login password).

The Radmin Viewer client software must be installed on every remote computer that will be used to access SmartPAC PROs. Click on the link and download the installation executable to your desktop (or some other directory where you can find it). Note the password included in the email.

1. Launch the Radmin Viewer application and select 'New Connection.' Use the static IP address of the SmartPAC PRO (or its DNS name) and default port. (Se[e Figure 1\)](#page-1-0)

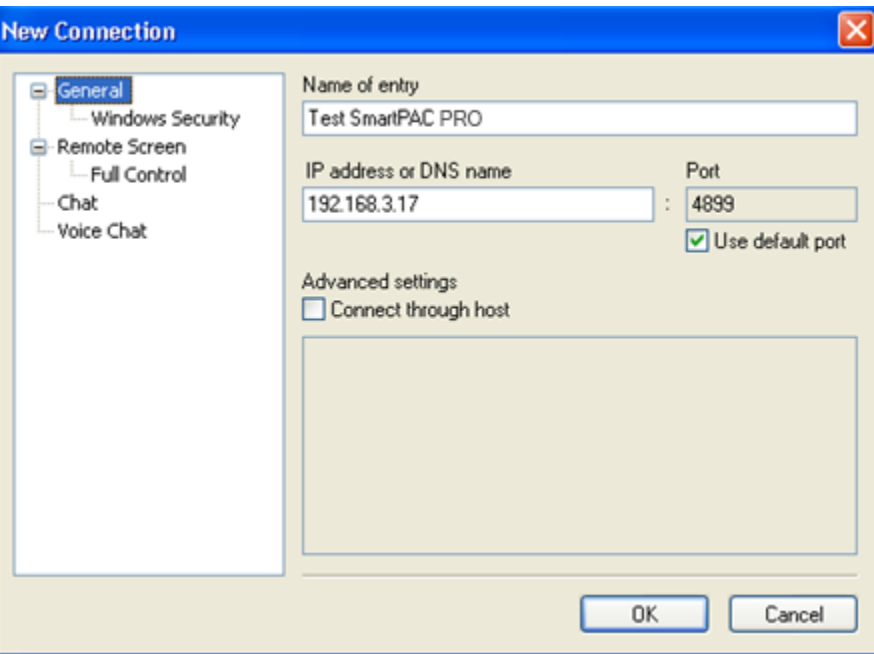

*Figure 1. New Connection*

- <span id="page-1-0"></span>2. Click "OK". The Radmin Viewer window opens.
- 3. Right click and select Full Control as shown in [Figure 2:](#page-2-0)

| <u>사</u> 원 | Connection Mode View Tools Help | <b>SEBOT OGLE</b>                                                                                                    | 888                                | 呦            |         |  |
|------------|---------------------------------|----------------------------------------------------------------------------------------------------|------------------------------------|--------------|---------|--|
|            | Computer                        |                                                                                                    |                                    | Address      | Port    |  |
|            | Test SmartPA                    | <b>Full Control</b><br>View Only<br>Telnet<br>File Transfer<br>Shutdown<br>Chat<br>Voice Chat<br>Send Message<br>License Code Transfer<br>Delete<br>Rename<br>Create Shortcut on Desktop<br>Properties | Del<br>F <sub>2</sub><br>Alt-Enter | "92.168.3.17 | default |  |

*Figure 2. Full Control selection*

<span id="page-2-0"></span>4. Enter password in the box that opens, [Figure 3.](#page-2-1) Click OK.

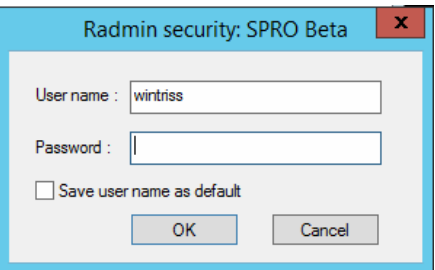

*Figure 3. Radmin Viewer login*

<span id="page-2-1"></span>5. The SmartPAC PRO screen image appears, similar to [Figure 4:](#page-2-2)

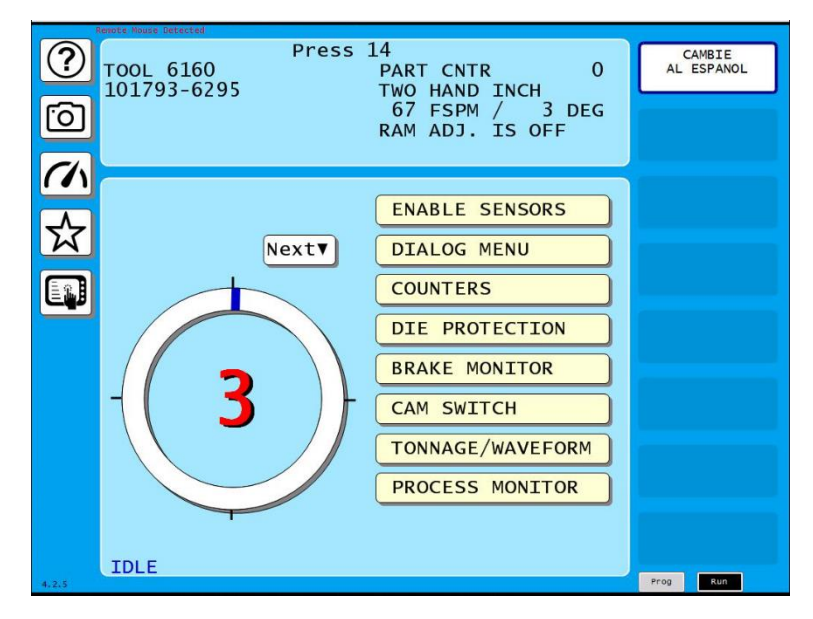

<span id="page-2-2"></span>*Figure 4. Example of remote SmartPAC PRO screen*

#### **Remote Mouse Detected Message**

Once Radmin Viewer is logged on to the SmartPAC PRO, a small "Remote Mouse Detected" message in red appears at the top left on the screen. This indicates to the machine operator that someone is remotely logged on to the SmartPAC PRO. (See [Figure 5\)](#page-3-0). This message disappears from the screen after approximately 15 seconds of inactivity by the remote user.

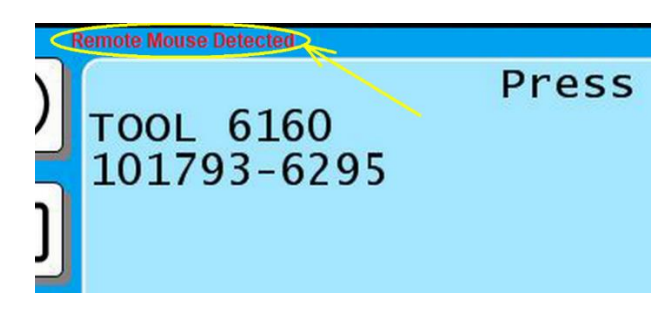

*Figure 5. "Remote Mouse Detected" alert on SmartPAC PRO screen*

#### <span id="page-3-0"></span>**The Prog and Run Buttons**

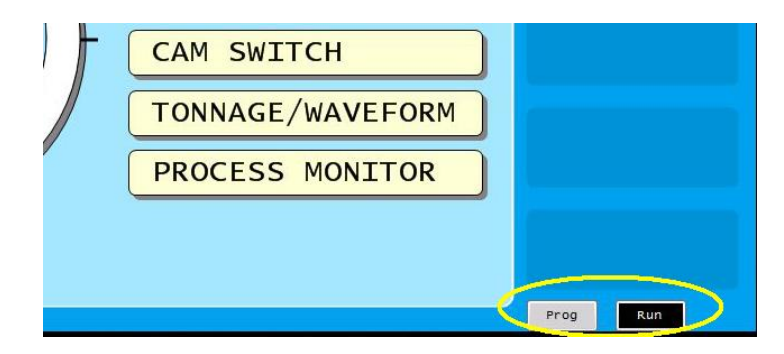

*Figure 6. Prog and Run buttons*

<span id="page-3-1"></span>The gray "Prog" and black "Run" buttons in the lower right corner of the screen, [Figure 6,](#page-3-1) duplicate the action of the PROGRAM/RUN key switch on the SmartPAC PRO. These buttons disappear from the screen after approximately 15 seconds of inactivity by the remote user.

Please note that these buttons duplicate exactly the operation of the key switch (including not switching to the program mode while the press is running).

## **Key Equivalents**

The keys on your computer's keyboard correspond to the equivalent keys on the SmartPAC PRO's onscreen keyboards. In addition, the Enter and cursor keys on your computer keyboard correspond to the Enter and cursor buttons on the remote SmartPAC PRO screens that have them. Use your computer's escape (Esc) key in place of the Reset, Back, Cancel, and Exit buttons on the Smart PRO screens.

### **Limitations**

For safety reasons, you cannot remotely change or modify certain settings in the SmartPAC PRO:

#### **Initialization Mode**

- Resolver Zero
- Position Sensor settings
- Brake Monitor settings
- Press Control settings
- RamPAC shut height, counterbalance, and cushion settings

#### **Program Mode**

- Load a new tool number
- Top Stop Angle
- RamPAC counterbalance settings

#### **Run Mode**

• Load a new tool number

### **Advanced Features**

In addition to the hard-coded limitations listed above, users have the ability at the SmartPAC PRO to customize remote access by making certain settings and actions unavailable to users of the Remote Administrator, restricting their use to the local SmartPAC PRO only. These actions include the ability to change modes, and the ability to reset all or selected SmartPAC PRO errors.

This feature is accessed in the SmartPAC PRO Initialization menu:

- 1. Turn the Key switch to Program, and select Initialization Menu.
- 2. Press the MORE button and select SETUP NETWORK
- 3. Press the REMOTE ADMIN SETTINGS button on the right side of the screen.
- 4. The Remote Admin Settings screen will appear (see [Figure 7\)](#page-5-0).

The Remote Admin Settings screen has two tabs: General and Fault Reset. There are two selections under the General tab.

- **Prohibit Mode Change** When checked, remote users will not be allowed to change the SmartPAC PRO's operating mode (from Run-to-Program, or Program-to-Run).
- **Prohibit Any Fault Reset** When checked, remote users will not be allowed to reset any SmartPAC PRO fault message. If you wish to allow remote users to reset some fault messages but not others, leave this box unchecked and go the Fault Reset tab (see [Figure 8\)](#page-5-1).

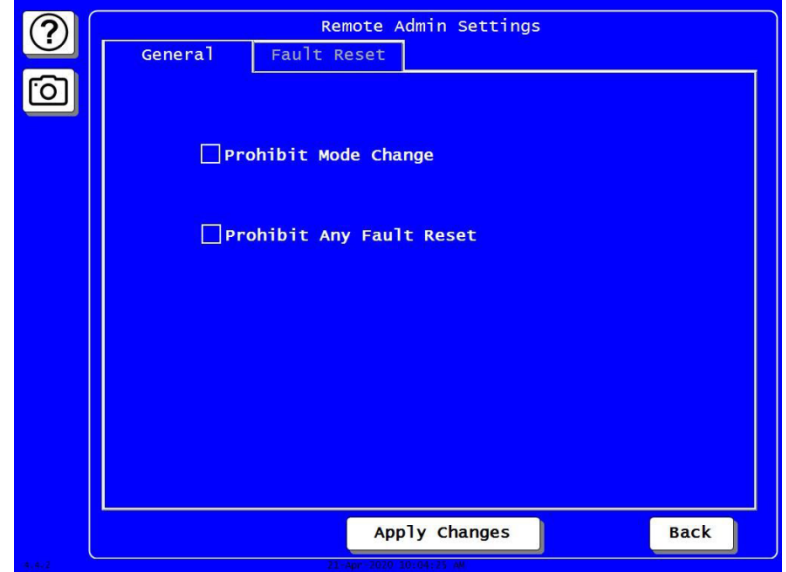

*Figure 7 - Remote Admin Settings Screen (with General tab selected)*

<span id="page-5-0"></span>The Fault Reset tab shows a list of SmartPAC PRO fault messages with a checkbox next to each. To prevent remote users from clearing a specific fault, touch the empty check box next to the fault and a check mark will appear. You may select as many messages as required. If you wish to allow access to previously blocked message, touch the check mark to remove it.

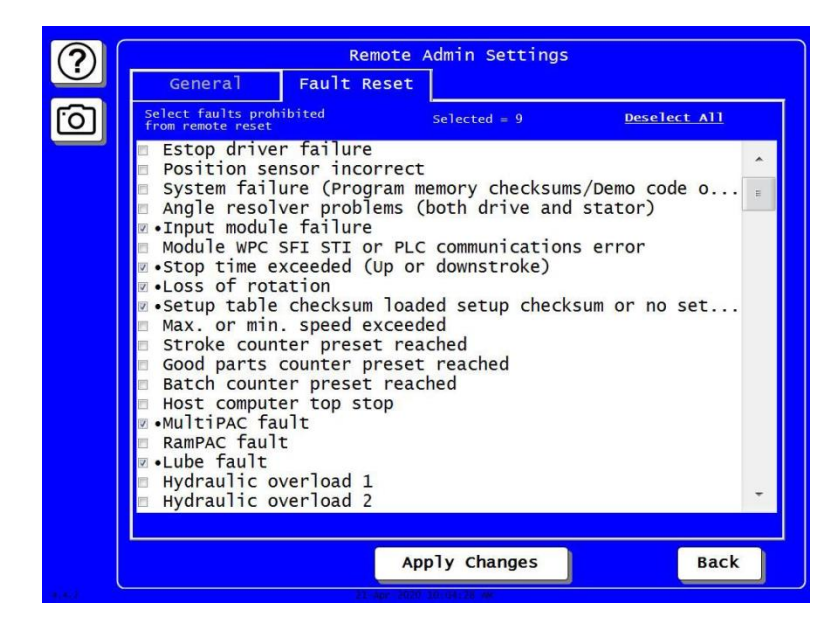

*Figure 8 - The Fault Reset Tab*

<span id="page-5-1"></span>After making changes on either of these screens, press the Apply Changes button at the bottom of the screen. Press the Back button when you're done.